$\Diamond$  Menu Button: Access to Devices page Live View Config : Allows to enable or disable the camera availability **Live View** Live View: Access to live view mode Playback: Remotely playback video recorded ( This function for camera with SD card and NVR only) **Playback** Stop/Start live view of the camera **Capture: Take snapshot and save image to your mobile**<br><sup>Capture</sup> device  $\frac{\infty}{\infty}$  Record: Video of the camera Shows the camera or group you are viewing **PTZ** Control PTZ camera **Close** Stop/Start selected camera *Stream* Video quality stream **Sound** Enable/Disable audio Capture and Record path on mobile devices as below:

Choose and click the Device you want to add , For security purpose ,You need to create the password for first time use . Then click OK.

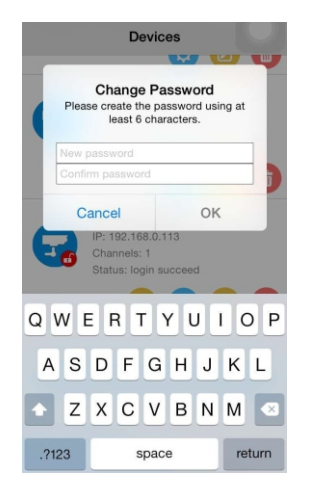

Click  $\heartsuit$  Menu button, you will go back to the device page, Click WiFi button , then you can set WiFi settings.

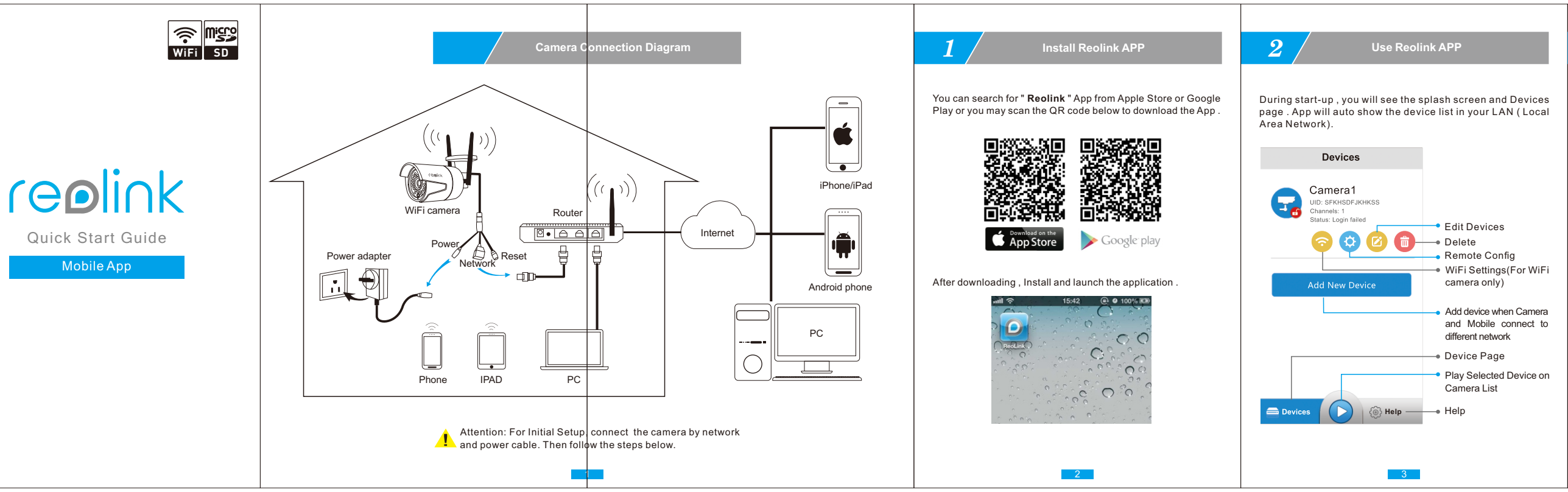

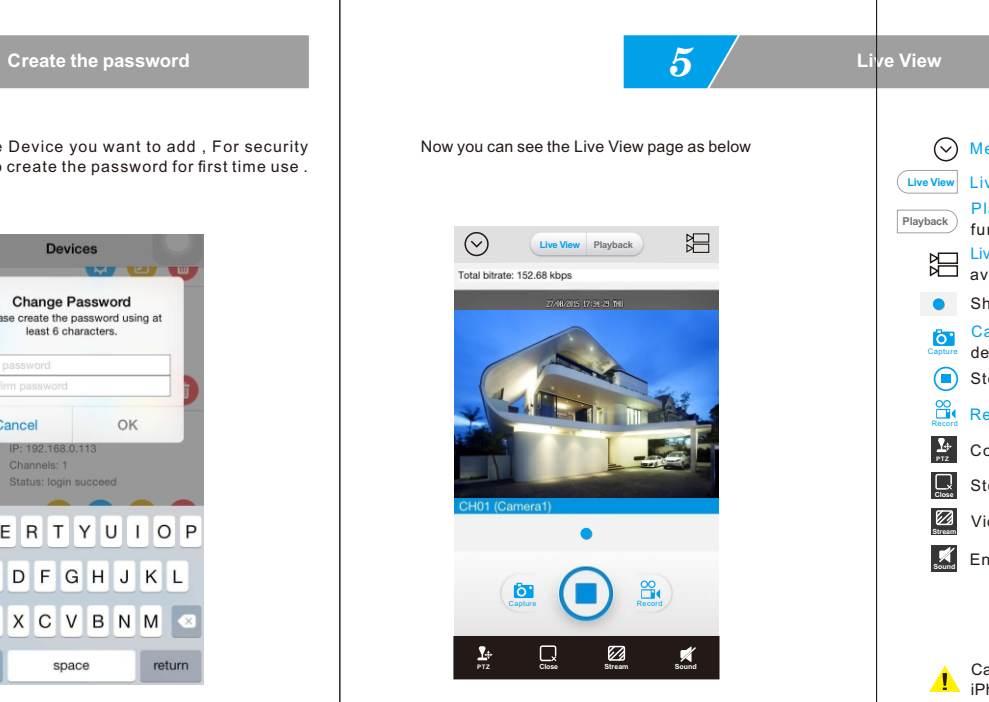

5 **6** 

iPhone/iPad : Photos folder Android device : My File / Reolink

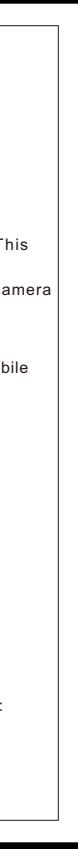

*3* **WiFi Settings**

A: Click SSID to search the WiFi signal, choose the WiFi signal and enter the password B: If Use Other WiFi, click it and input SSID and password. Then save the settings.

 $-4-$ 

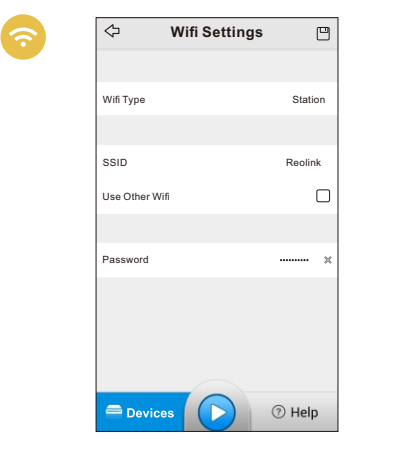

9

You can also use UID mode to log in . From Register Mode area, select the mode to UID , then input your UID to UID field.

*1* **Add Device**

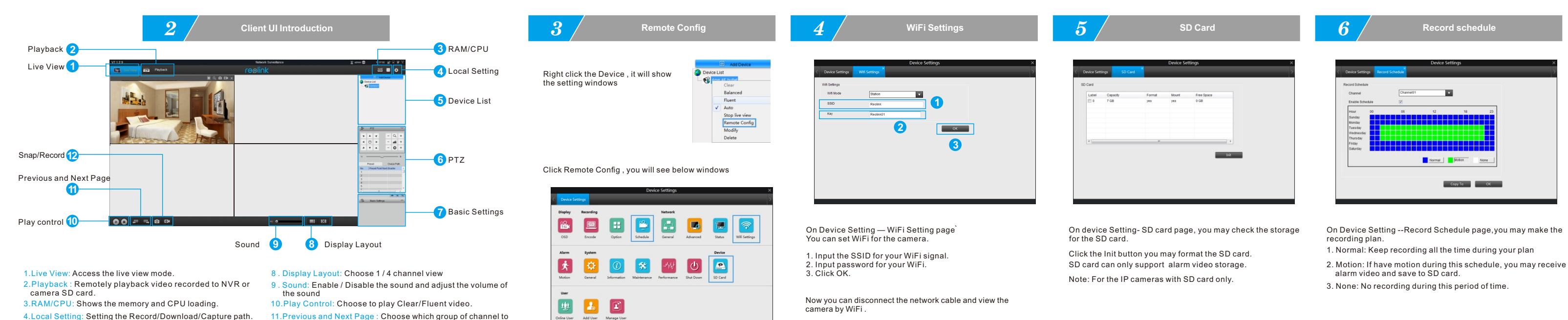

7.Basic Settings: Can set OSD/Encode/Image parameters.

- 
- 
- 
- 5.Device List: Shows the Device connected to the software. 6.PTZ : Setting the PTZ parameters.
- 12.Snap/Record: Capture image or record live video.
- 
- display during multi-channel view .
	-

- 
- 

 $11$  12

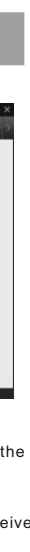

1.Click Add Device button on the top right

2.Click Scan Device in LAN

3.Double click the device you want to add,then device info will

10 7 13 14

be displayed.

4.Input the password (default password is Blank) ,if you already create password on Reolink App ,You need to use the password

 you created to log in . 5.Then click OK to log in

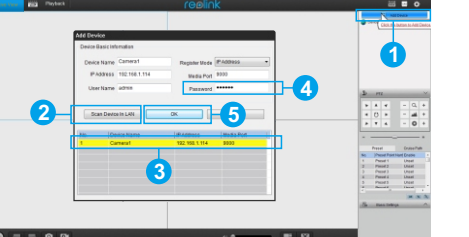

8

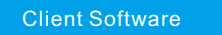

Reolink Client

Please Install Reolink Client Software from CD or download software from www.reo-link.com . Then run the software .

*6* **Add Device in Different Network** 

On Devices page, click and add New Device button to add and modify Device . After finished setting , click Save .

1.Device Name:Modify Device name here 2.Connect Mode: Change the connection mode to P2P or IP/ Domain by click arrow button

3.UID:Click QR code button to scan QR code or directly input the UID

4.User Name and Password

5.Save: Save the settings you modified on this page

6.Start Live View: Click to view the device

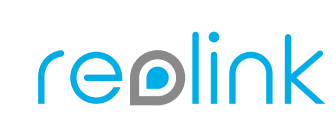

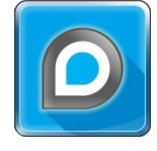

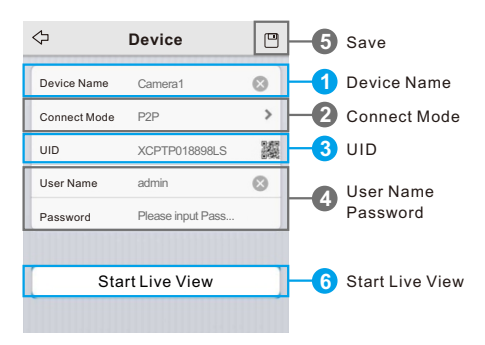

## **FCC Caution**

This device complies with part 15 of the FCC Rules. Operation is subject to the following two conditions: (1) This device may not cause harmful interference, and (2) this device must accept any interference received, including interference that may cause undesired operation.

Any Changes or modifications not expressly approved by the party responsible for compliance could void the user's authority to operate the equipment.

**Note:** This equipment has been tested and found to comply with the limits for a Class B digital device, pursuant to part 15 of the FCC Rules. These limits are designed to provide reasonable protection against harmful interference in a residential installation. This equipment generates uses and can radiate radio frequency energy and, if not installed and used in accordance with the instructions, may cause harmful interference to radio communications. However, there is no guarantee that interference will not occur in a particular installation. If this equipment does cause harmful interference to radio or television reception, which can be determined by turning the equipment off and on, the user is encouraged to try to correct the interference by one or more of the following measures:

-Reorient or relocate the receiving antenna.

-Increase the separation between the equipment and receiver.

-Connect the equipment into an outlet on a circuit different from that to which the receiver is connected.

-Consult the dealer or an experienced radio/TV technician for help.

This equipment complies with FCC radiation exposure limits set forth for an uncontrolled environment. This equipment should be installed and operated with minimum distance 20cm between the radiator & your body.